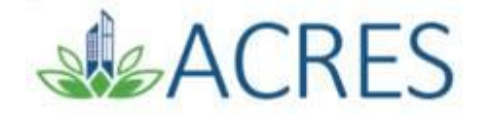

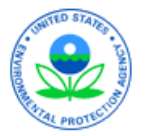

# **ACRES 6.0: Getting Started**

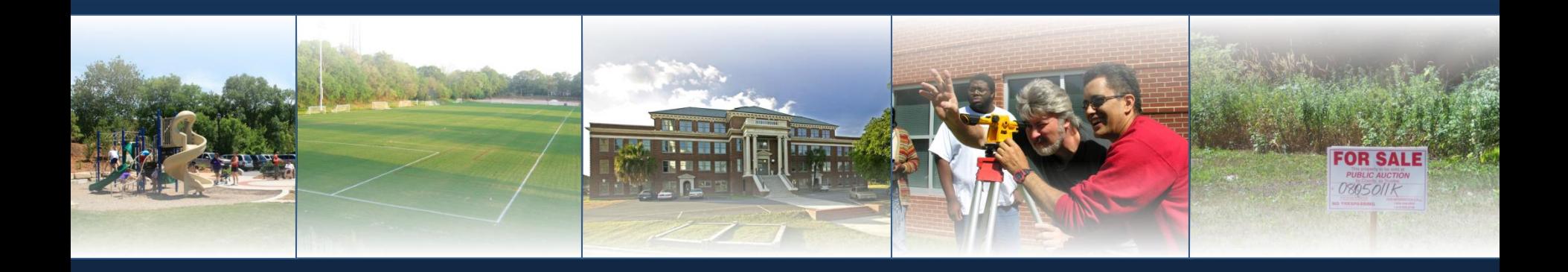

*Friday, September 27, 2019*

## ACRES Highlights

 **ACRES is comprised of over 1,500 Cooperative Agreement Recipients, EPA Project Officers, and contractor users**

◆ Since its inception, the Brownfields program has...

- Assessed over 20,000 properties
- Leveraged over 85,000 jobs
- Leveraged over \$20 B

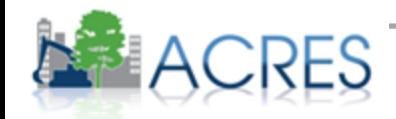

## **Objectives**

- **Define the purpose of ACRES**
- **How your EPA uses your ACRES data**
- **Learn how and when to submit data**
- **Learn useful ACRES terms**
- **Useful tools for viewing ACRES data**
- **Demonstrate using ACRES**
- **Learn what resources are available if you have questions**

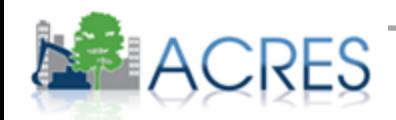

## Do I Need to Register? Yes!

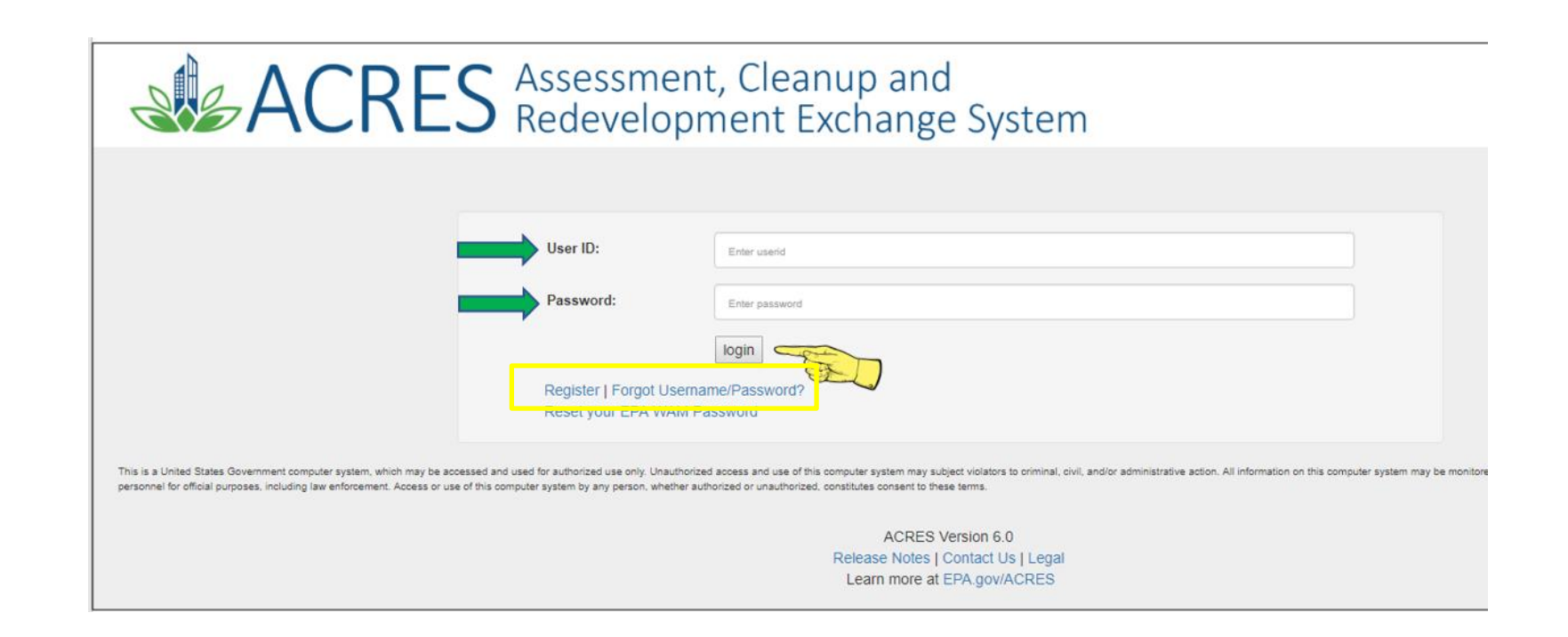

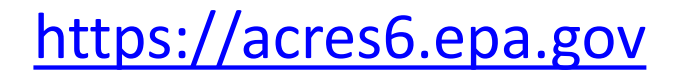

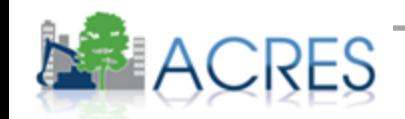

## ACRES – What's the Purpose?

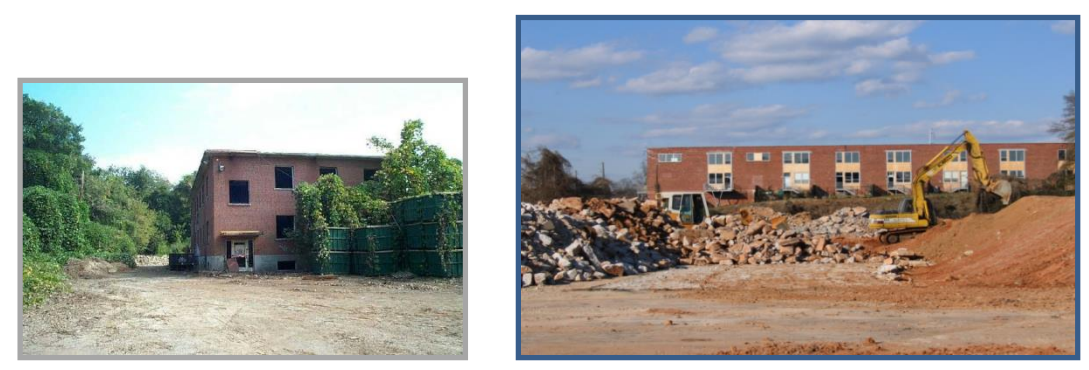

*Atlanta Youth Soccer Association; Cleanup; 2004*

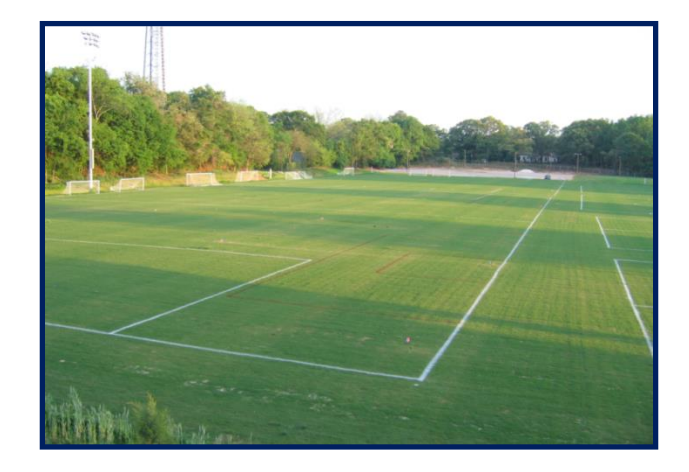

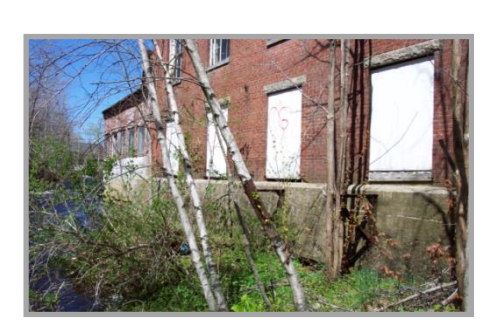

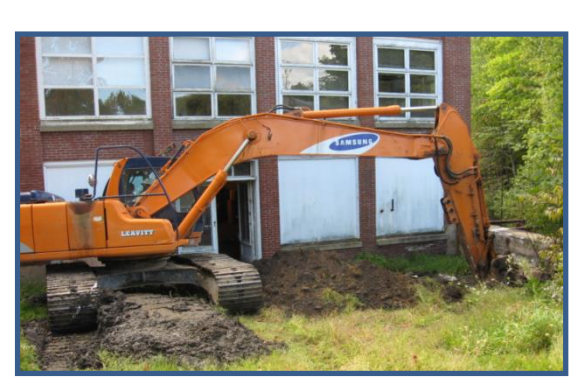

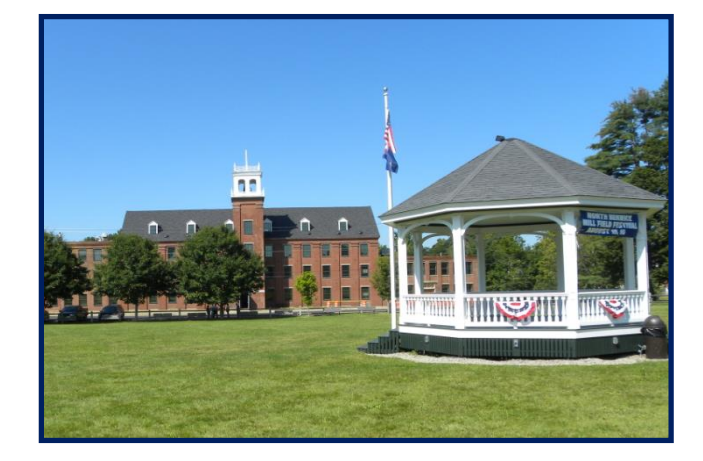

*Southern Maine RPC; RLF; 2007* 

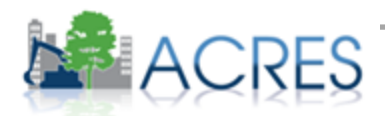

### What Data Are Collected?

- **ACRES is based on the hard-copy Property Profile Form (PPF) and Job Training Reporting Form (JTR)**
	- Assessment, cleanup, and redevelopment activities and funding
	- Contaminants found and media affected
	- Property history and ownership information
- **Available at:** <http://www.epa.gov/brownfields>

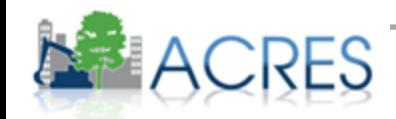

## How Can I Use the Data in ACRES?

**Manage information about your brownfields projects**

#### **Build your case locally**

• Build a case for maintaining and increasing public investment in brownfields

#### **Write subsequent proposals**

- Programmatic Capabilities, Outputs and Outcomes, Leveraging
- All funders, including EPA, like to see measurable results
- **Search for and identify other Brownfields projects in your area**

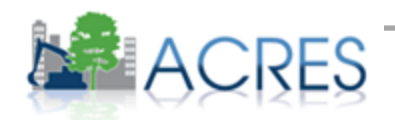

## How Does EPA Use the Data in ACRES?

- **ACRES is the Brownfields Program system of record**
- **Programmatic data are primarily used to:**
	- Analyze data across CAs to demonstrate and improve the success of the Brownfields Program
	- Respond to Congressional inquiries, FOIA requests, ad hoc analysis requests, and budget-related queries
	- Track and report Program goals and accomplishments
	- Create communication and outreach materials

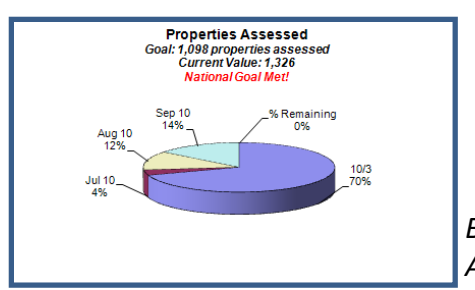

*Brownfields Program Analysis – Sept 2010*

*Brownfields At A Glance – July 2010*

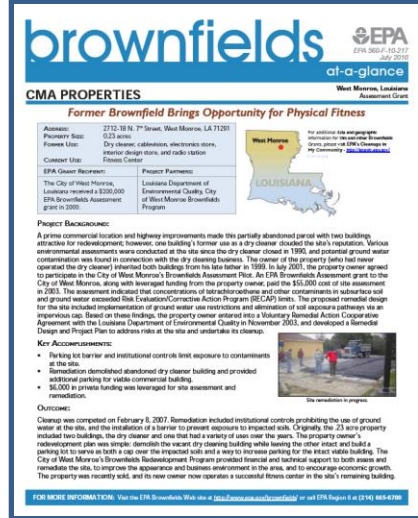

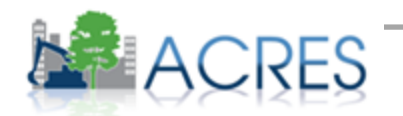

## Are My Data Publicly Available? Yes!

#### **Cooperative Agreement Information**

- Brownfields Grant Fact Sheet Search Tool
	- [http://cfpub.epa.gov/bf\\_factsheets/index.cfm](http://cfpub.epa.gov/bf_factsheets/index.cfm)
- **Property Data**
	- Cleanups in My Community (CIMC)
		- <http://www.epa.gov/cimc>
- **Brownfields Program data are highly visible – therefore data quality is very important**

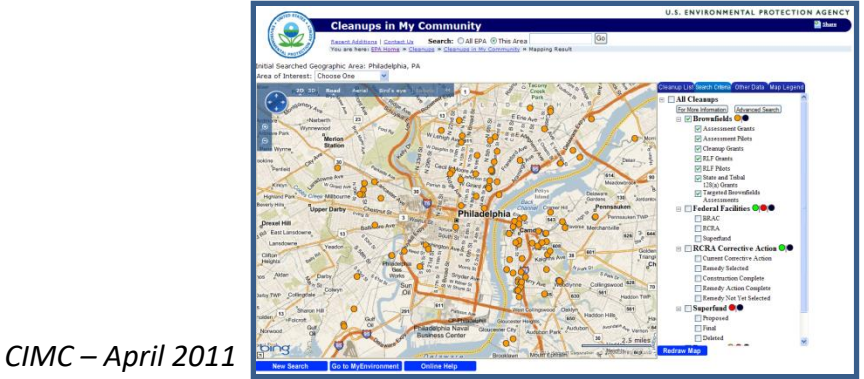

## When Do I Submit Data in ACRES?

 **Data should be updated in ACRES as soon as there is new activity to report**

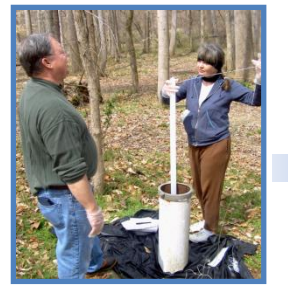

*Phase II Start*

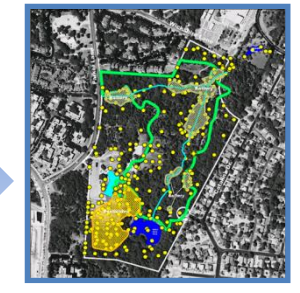

*Phase II Complete*

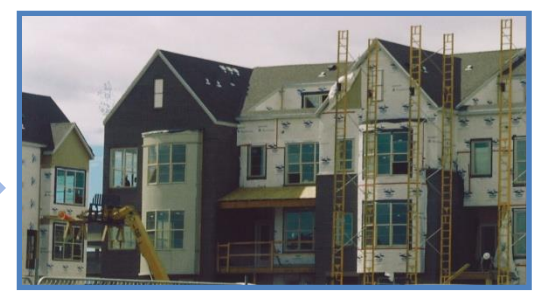

*Redevelopment Start*

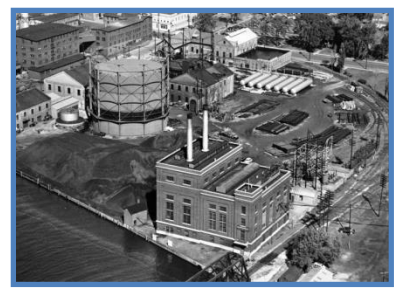

*Property History*

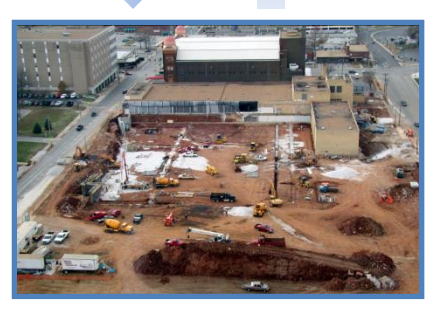

*Institutional Controls In Place*

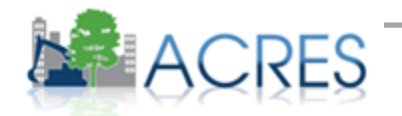

## What is the ACRES Workflow?

- ◆ The series of actions and states that a work package must pass through before being completed
- The status of a work package indicates where it is in the workflow

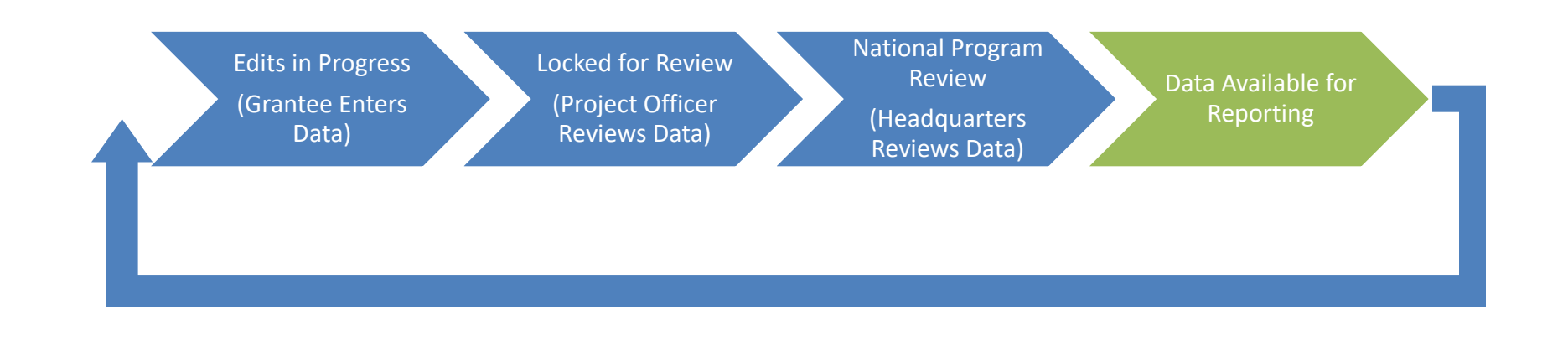

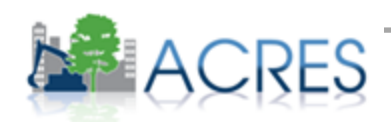

### What is a Work Package?

- **Any set of related data that need to be entered, edited, and approved together**
- **For example, all the data otherwise written on the hard-copy PPF or JTR constitute a single work package**

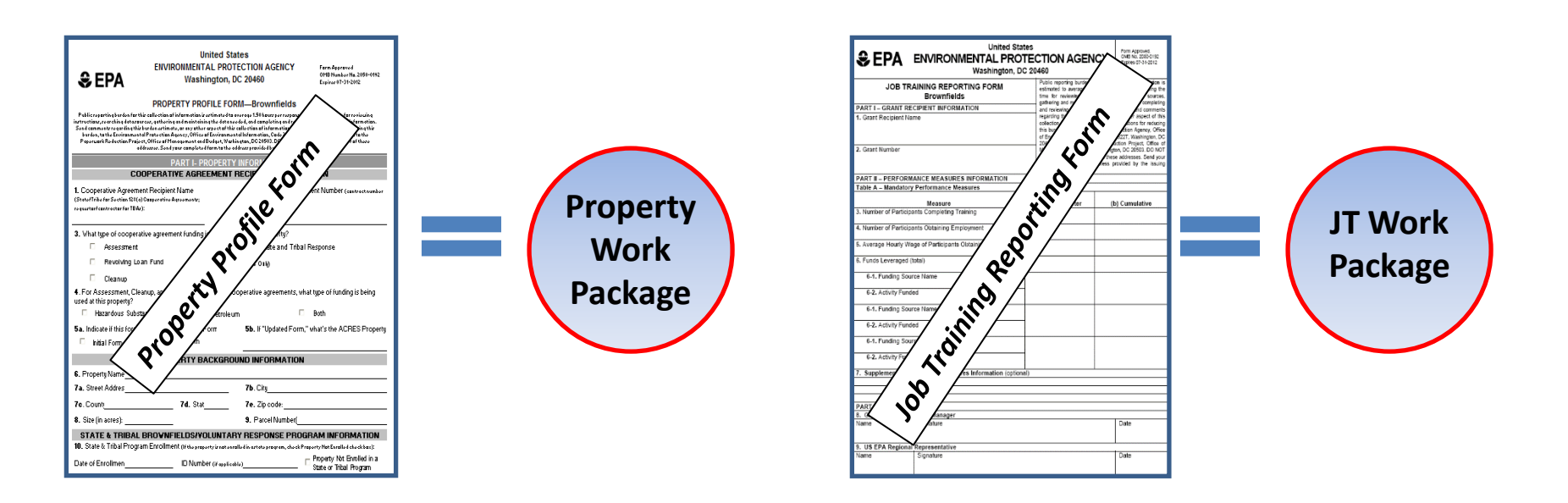

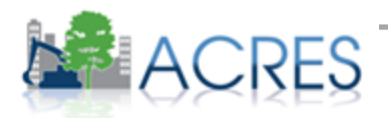

## What Do These Terms Mean?

#### **Property Record**

- Permanent record in ACRES containing all property data in a format based on the hard-copy Property Profile Form
- Updated when a property work package is approved

#### **Property Work Package**

- Temporary file that no longer exists after being approved in the workflow
- The means to update a property record
- Electronic version of the hard-copy Property Profile Form

#### **Property Profile Form**

- Hard-copy form filled out manually and submitted to EPA
- Basis for ACRES property data entry screens

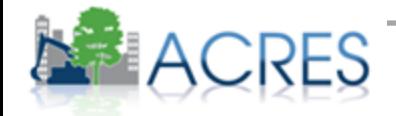

### How Are Data Organized?

- Each signed Cooperative Agreement is one record in ACRES
- A single property record may be associated with more than one grant
- There is no limit to how many CAs a property can be associated to

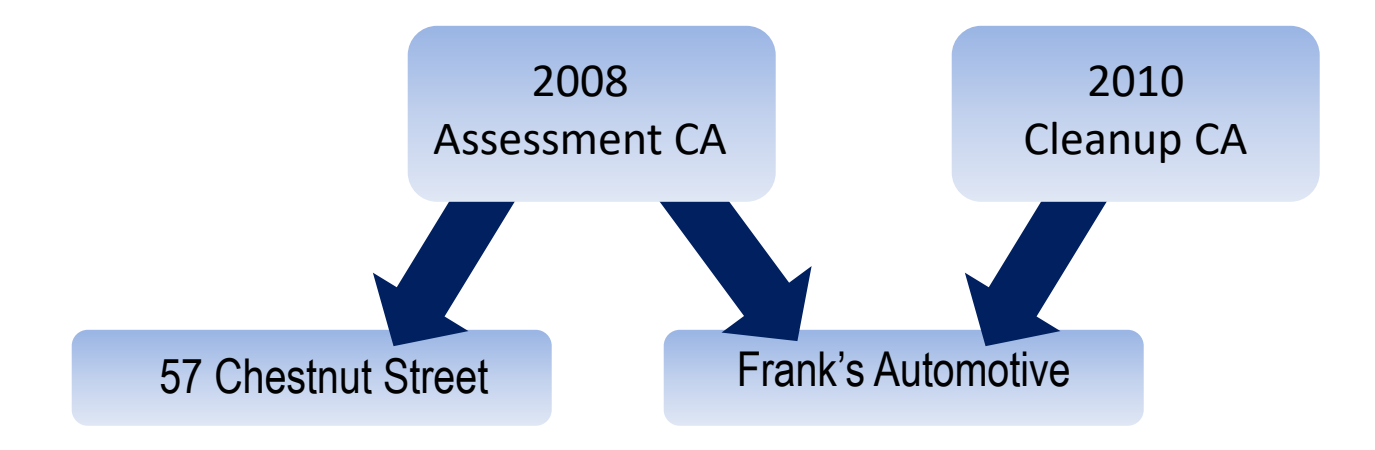

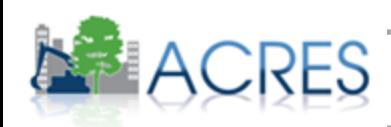

## Cooperative Agreement Home page

 The Cooperative Agreement home page gives an overview of your CA. This page is a great way to view all of the data currently entered under your CA including properties associated, assessment, and cleanup activities.

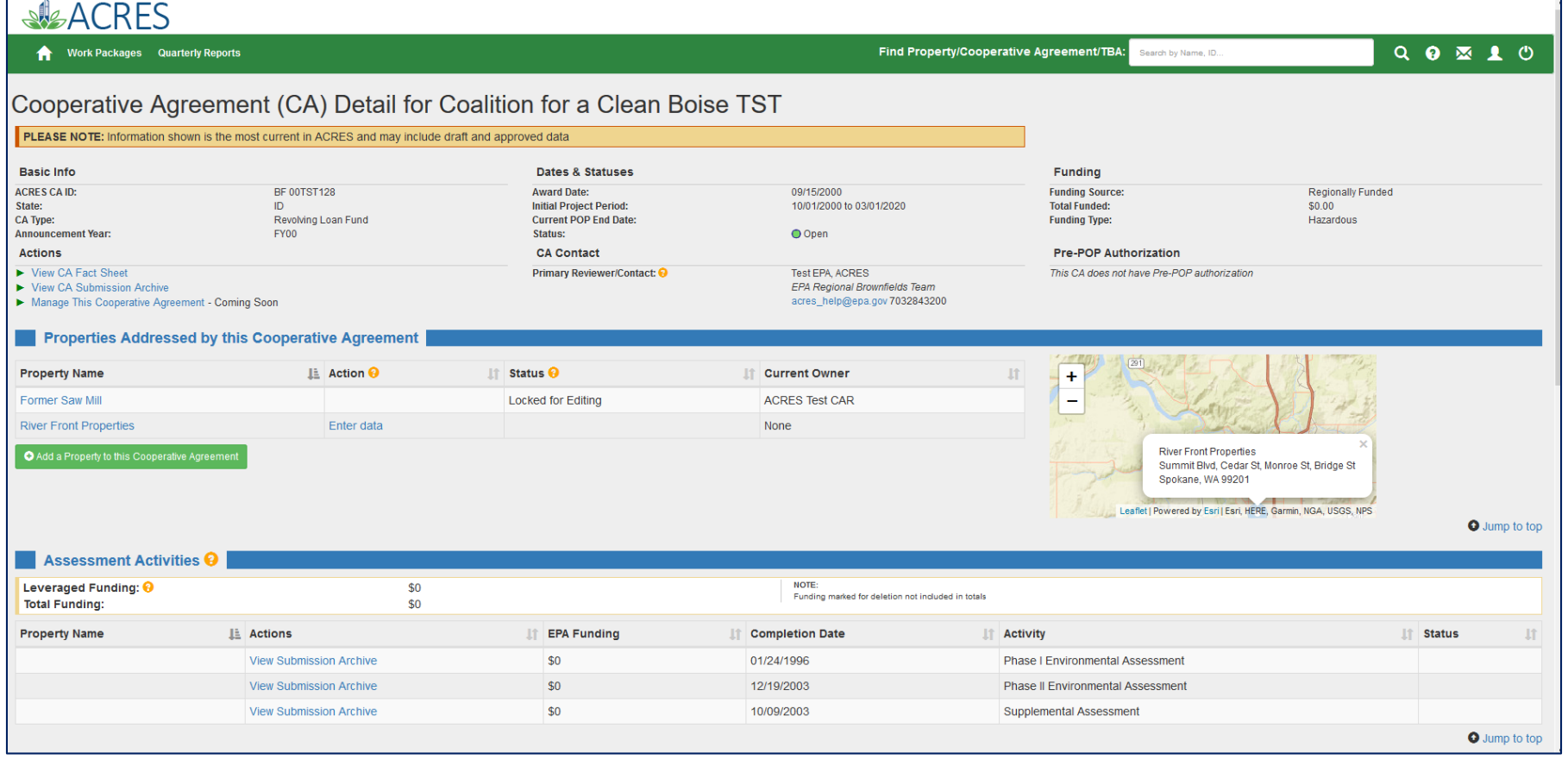

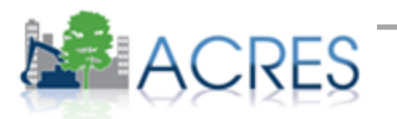

### Property Home page

 The Property home page gives an overview of all your property data. You can view all of the data currently entered under your property including assessment activities, leveraged funding and redevelopment.

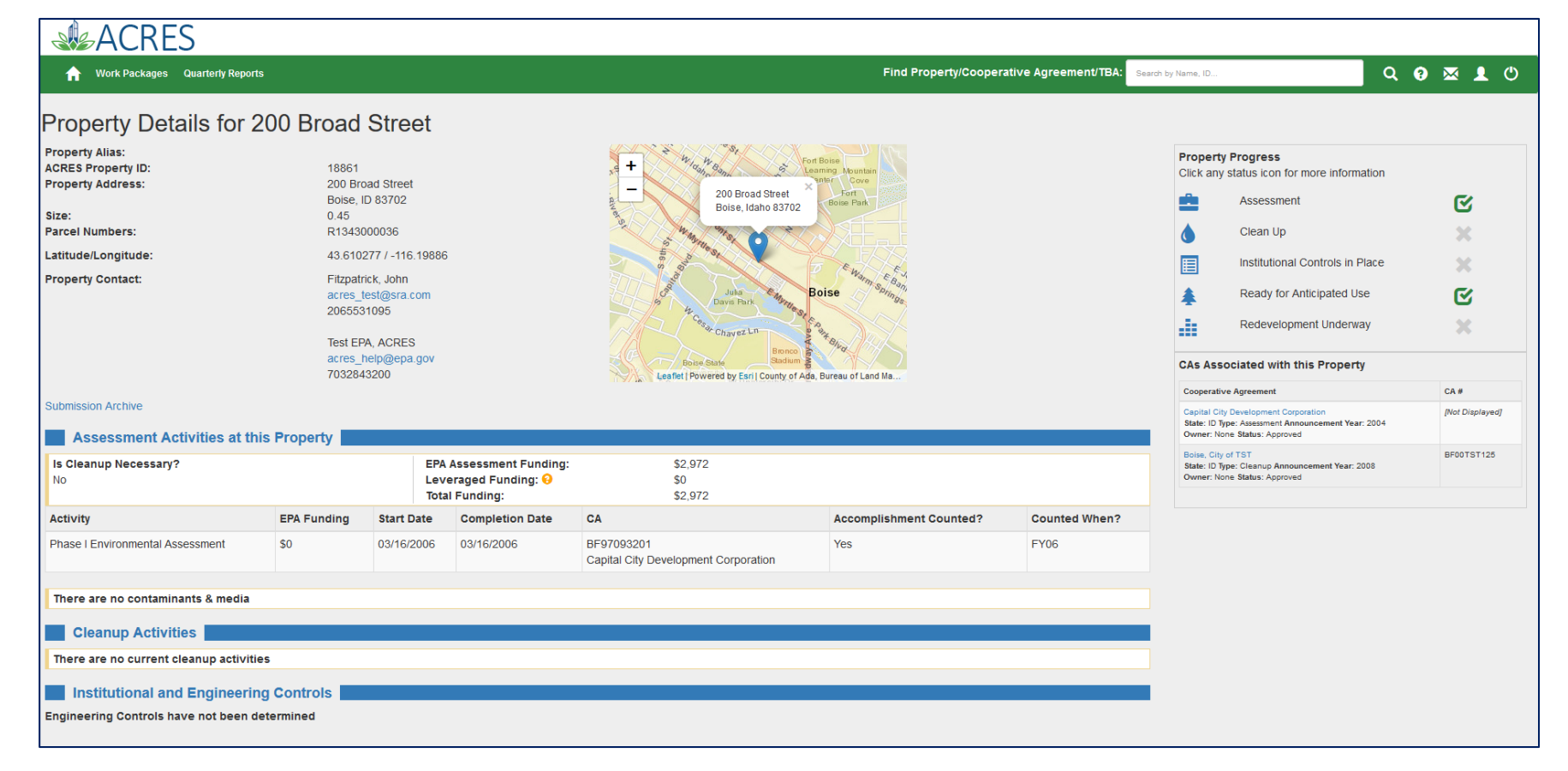

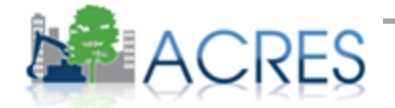

# Quarterly Reporting Utility

- ◆ Available to Cleanup & Assessment Cooperative Agreement Recipients.
- Use ACRES data to help build quarterly reports that can be electronically filed. Most of your QR information will be automatically pulled from ACRES.
- Use the automated report and your financial information is saved each quarter/used to calculate total fields.
- $\bullet$  Enter information on the first 4 tabs and use the final tab to send the report to your project manager electronically.
- \*\*\*Bonus you can view and print the report any time you want.

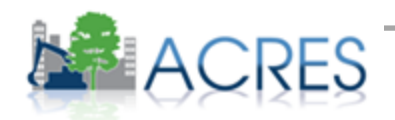

### Quarterly Reporting Utility- Generating your QR

 To access the report, click the Manage My Quarterly Reports' button on your Quarterly Reports card on your ACRES home page. On your Manage Quarterly Reports page, click the Add Quarterly Report button to generate your report.

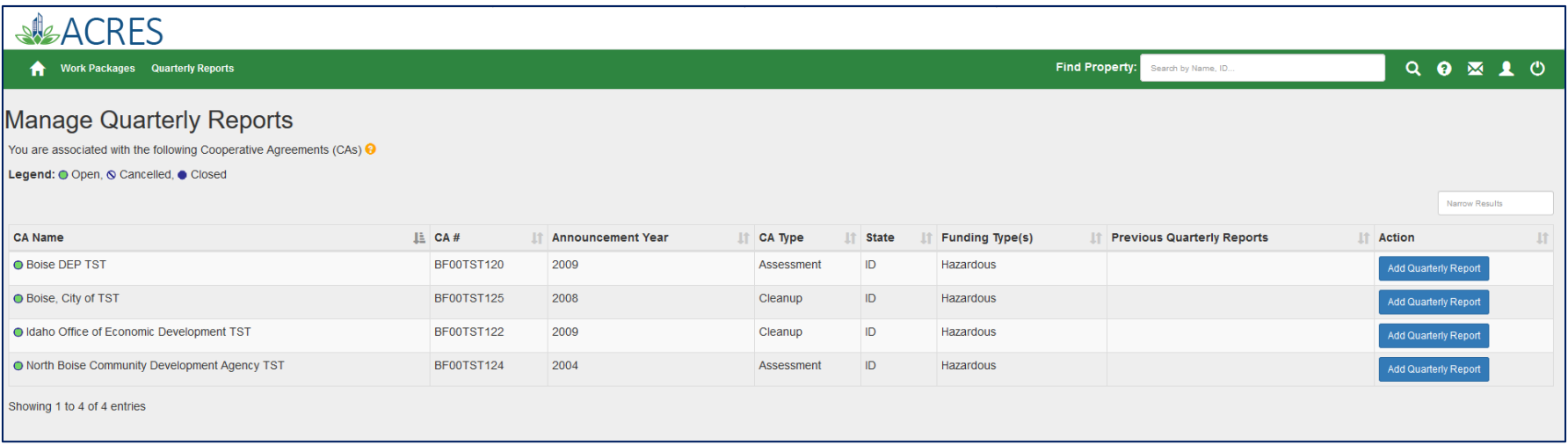

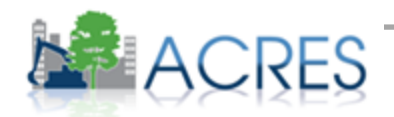

### ACRES Demonstration

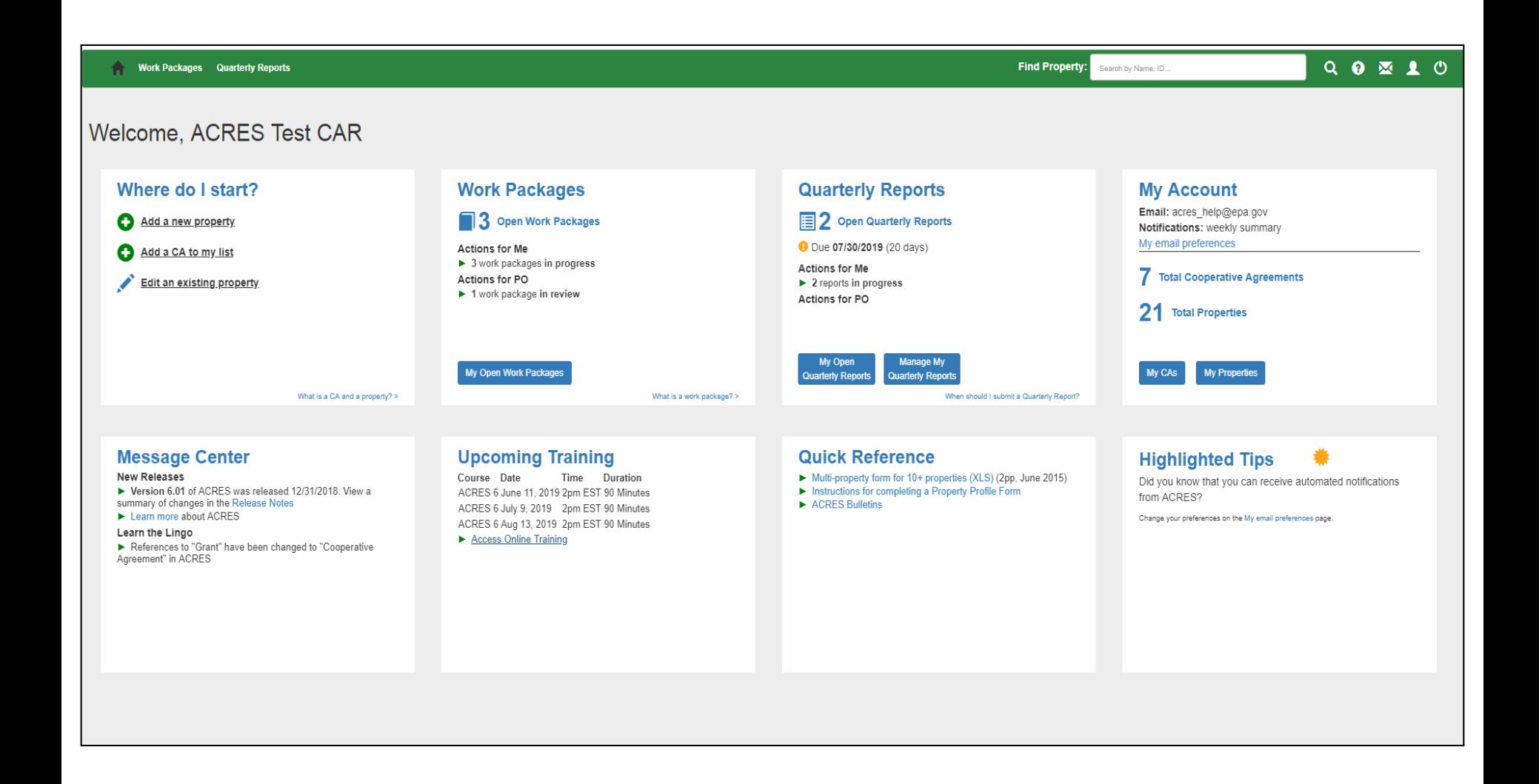

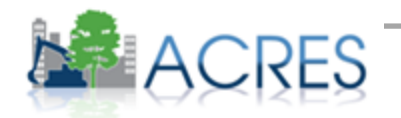

# What if I Have Questions?

#### **Registration**

- Go to<https://cfext.epa.gov/acres>
- Click "One Time Registration"

#### **ACRES Help Desk**

- Email: [Acres\\_Help@usepa.onmicrosoft.com](mailto:Acres_Help@usepa.onmicrosoft.com)
- Telephone: 703-284-8212
- Monday-Friday 9-5pm, excluding Federal holidays

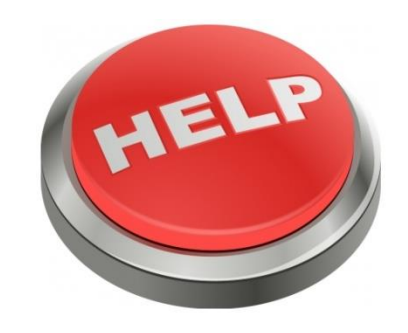

#### **ACRES Information Web page:** <https://www.epa.gov/brownfields>

- Quick Reference Guides (updated and new!!)
- Copies of this presentation
- Frequently Asked Questions
- Training Materials
- Release Notes

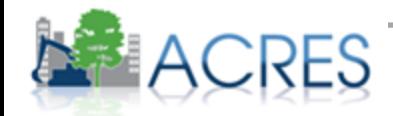

### Questions?

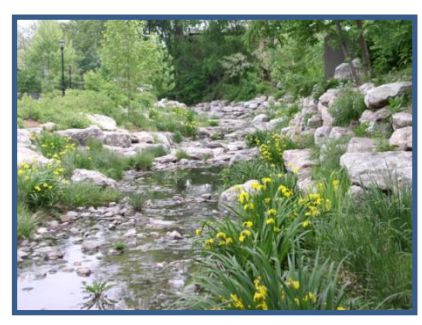

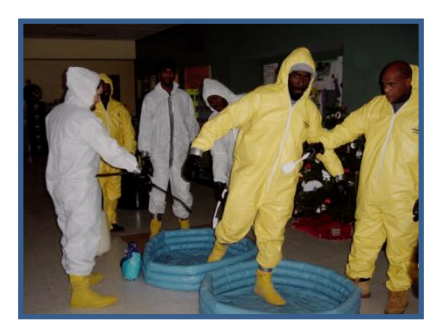

*Columbia, MO - Cleanup Providence, RI – Job Training Anaheim, CA – RLF*

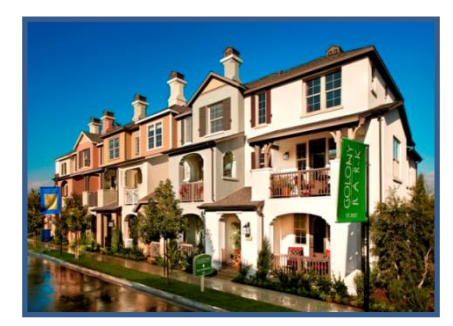

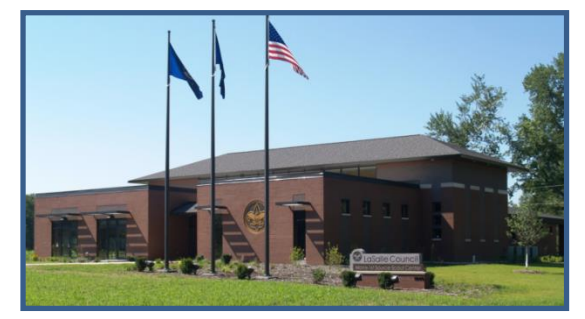

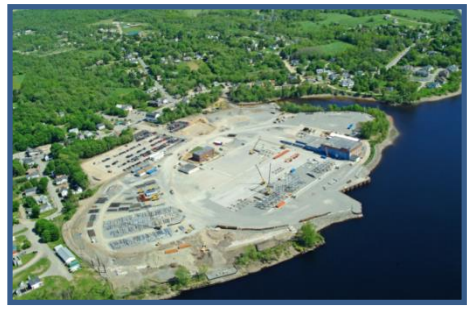

*South Bend, IN – RLF Brewer, ME - Assessment*

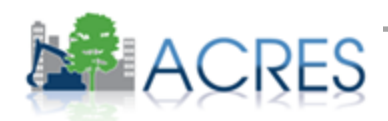